# **Manuscript Editor**

This page describes how to draft and edit Manuscripts in AutoLit. To learn how to view and interpret the Manuscript output in Synthesis, click [here.](https://wiki.nested-knowledge.com/doku.php?id=wiki:synthesis:manuscript)

# **1. Navigate to "Manuscript Editor"**

Below the "Synthesis" link, find the "Manuscript Editor."

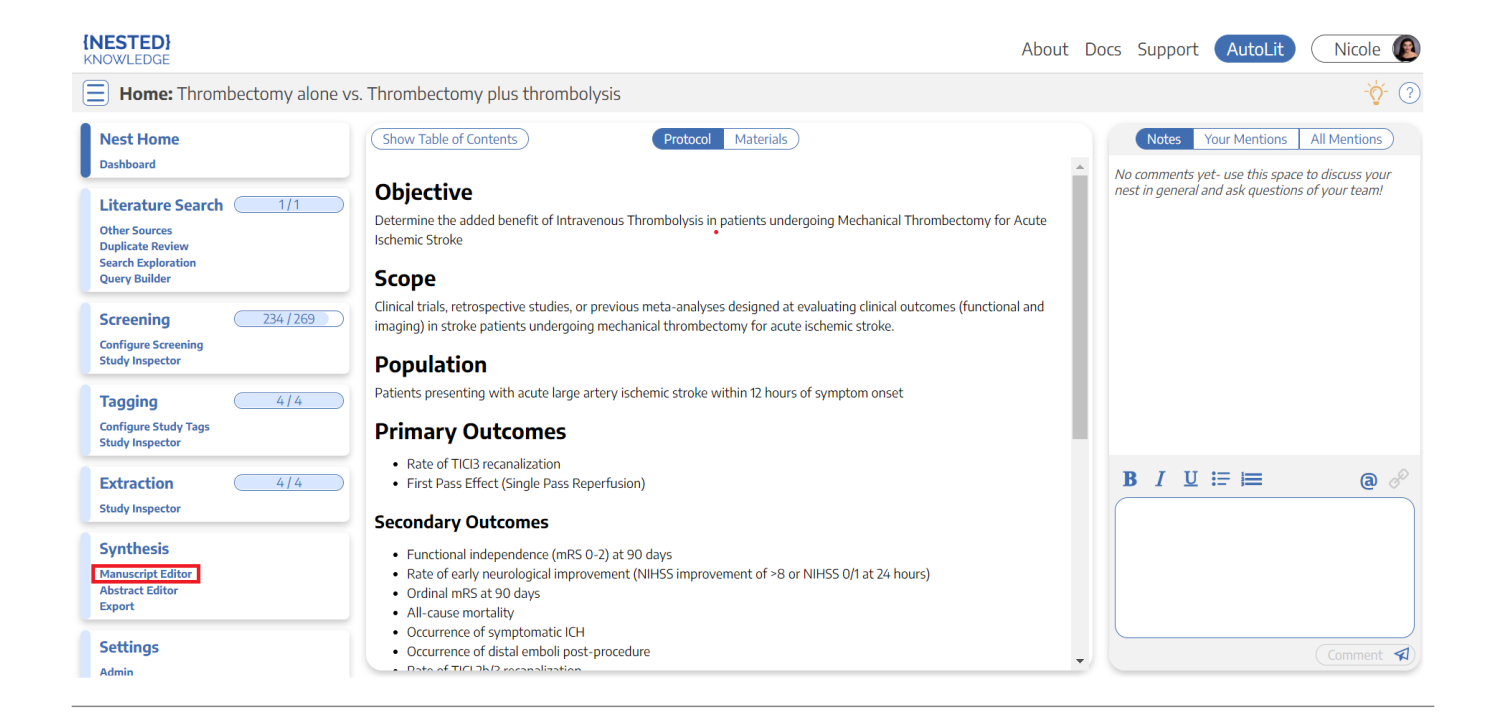

# **2. Drafting Tools**

In the Manuscript Editor, you can type up any free-text findings; you can also insert:

- **Headings:** Click the "H" in the top menu (red arrow below)
- **Bullet points or enumerated lists:** To the left and right, respectively, of the red box below
- **Images:** Click the mountain-image icon next to the red box.

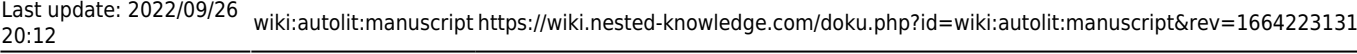

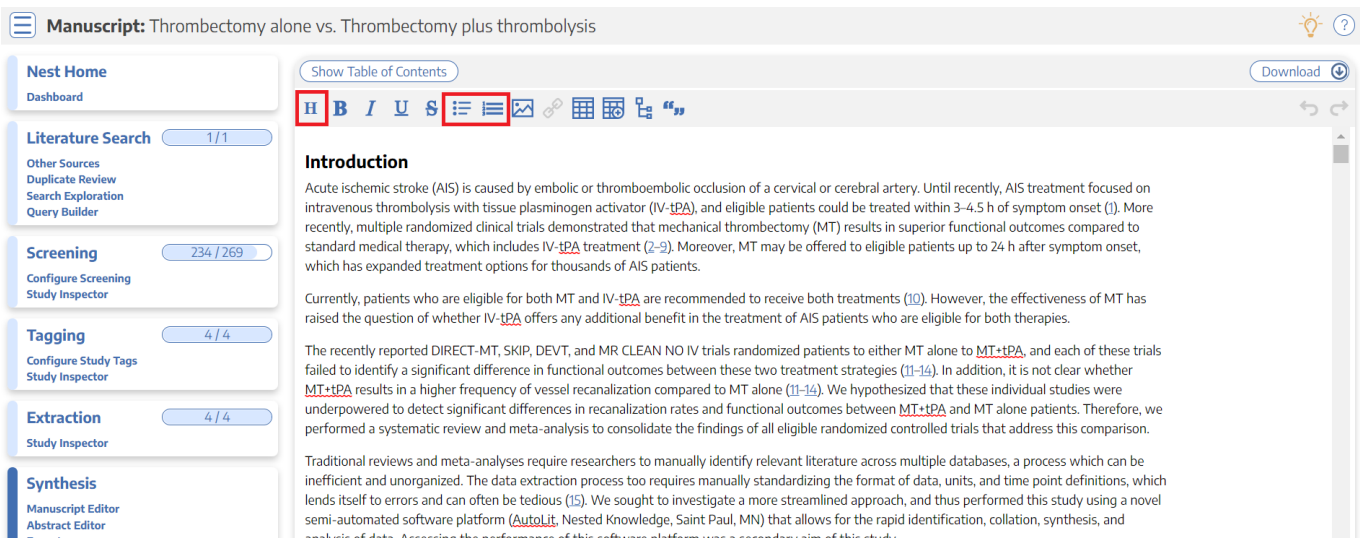

## **Generate a Table of Contents**

Select "Show Table of Contents" to add a table of contents, which will be automatically generated from the Headers you have created.

## **Can multiple people edit the Manuscript at once?**

At this time, only one person can edit the manuscript at a time. If multiple users make edits, their changes may be overwritten. …Don't worry, we plan to support collaborative editing in the future and you can track. [our progress](https://nested-knowledge.nolt.io/109)

### **How are edits saved?**

Manuscript editor saves your work automatically. You can see the last time the Manuscript was saved in the upper right of the page, right next to the "undo" and "redo" buttons:

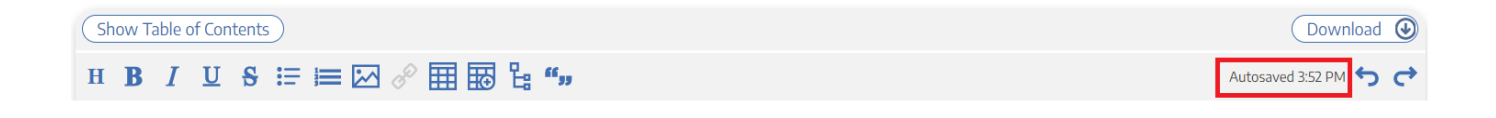

## **3. Insert Updatable Tables**

To insert an updatable table, select the table icon with the plus sign. When the included studies and collected data change, the tables will update accordingly.

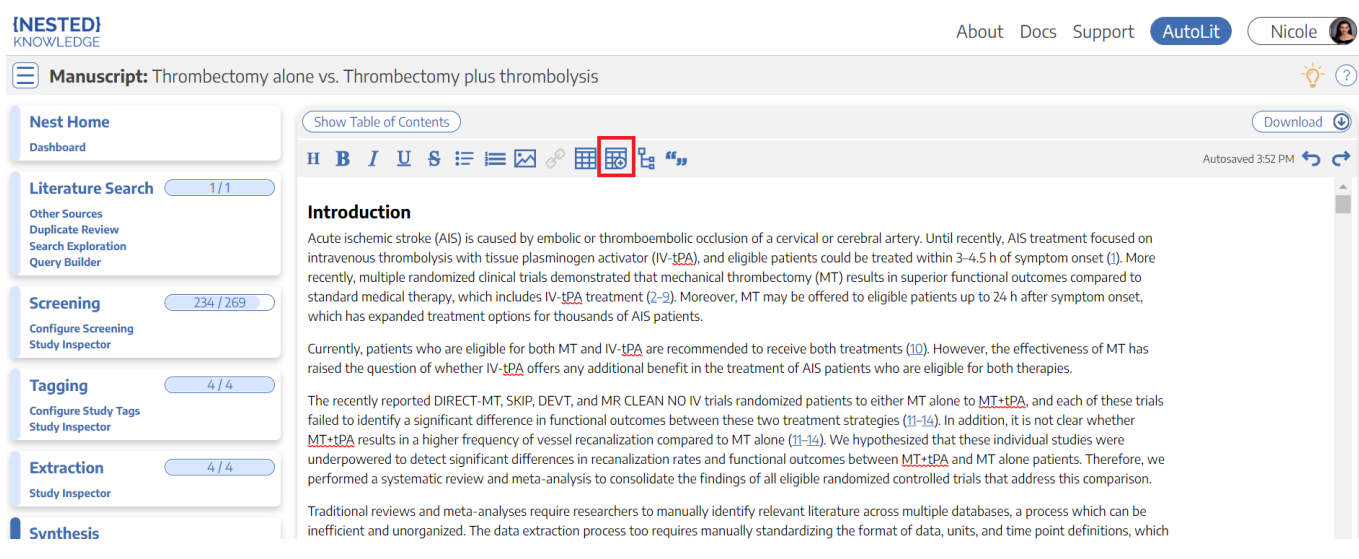

#### This will open a modal where you customize and build your Updatable Table:

#### **Insert Updatable Table**

Updatable tables allow you to define tables populated with living data from this Nest, meaning the table will update when records are updated, added, or deleted. Specify the type of data, columns, and filters for your table:

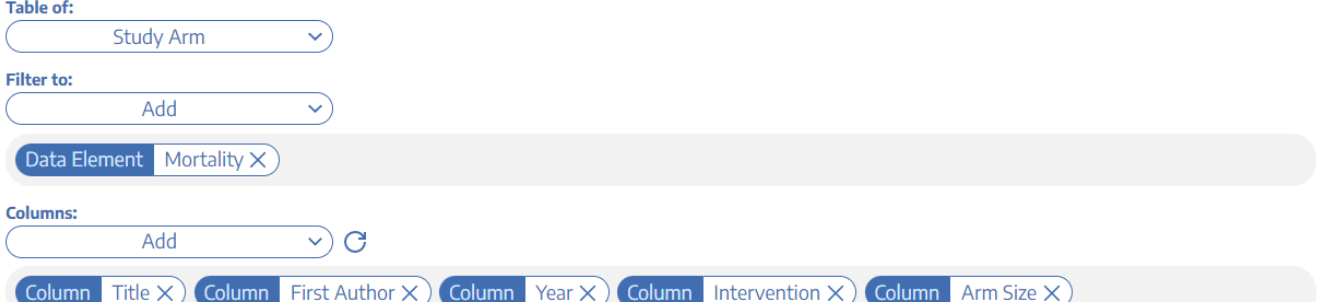

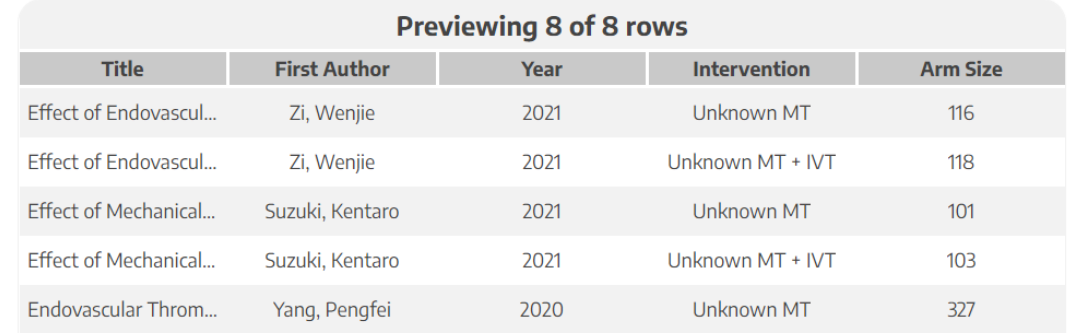

To build an Updatable Table, select the Table of, Filters, and Columns you desire. This builder functions in the same way that the Custom Table Export does, so for a full review of how each table type works, see instructions [here](https://wiki.nested-knowledge.com/doku.php?id=wiki:autolit:extraction:export#choose_type_of_table).

## **Add Citation information to Updatable Tables**

The Updatable Table allows bibliographic fields to be added one-by-one; however, if you want to insert all citation data in one click, select "Bibliographic Data" → "Citation" in the modal:

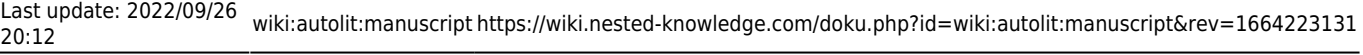

#### **Insert Updatable Table**

Updatable tables allow you to define tables populated with living data from this Nest, meaning the table will update when records are updated, added, or deleted. Specify the type of data, columns, and filters for your table:

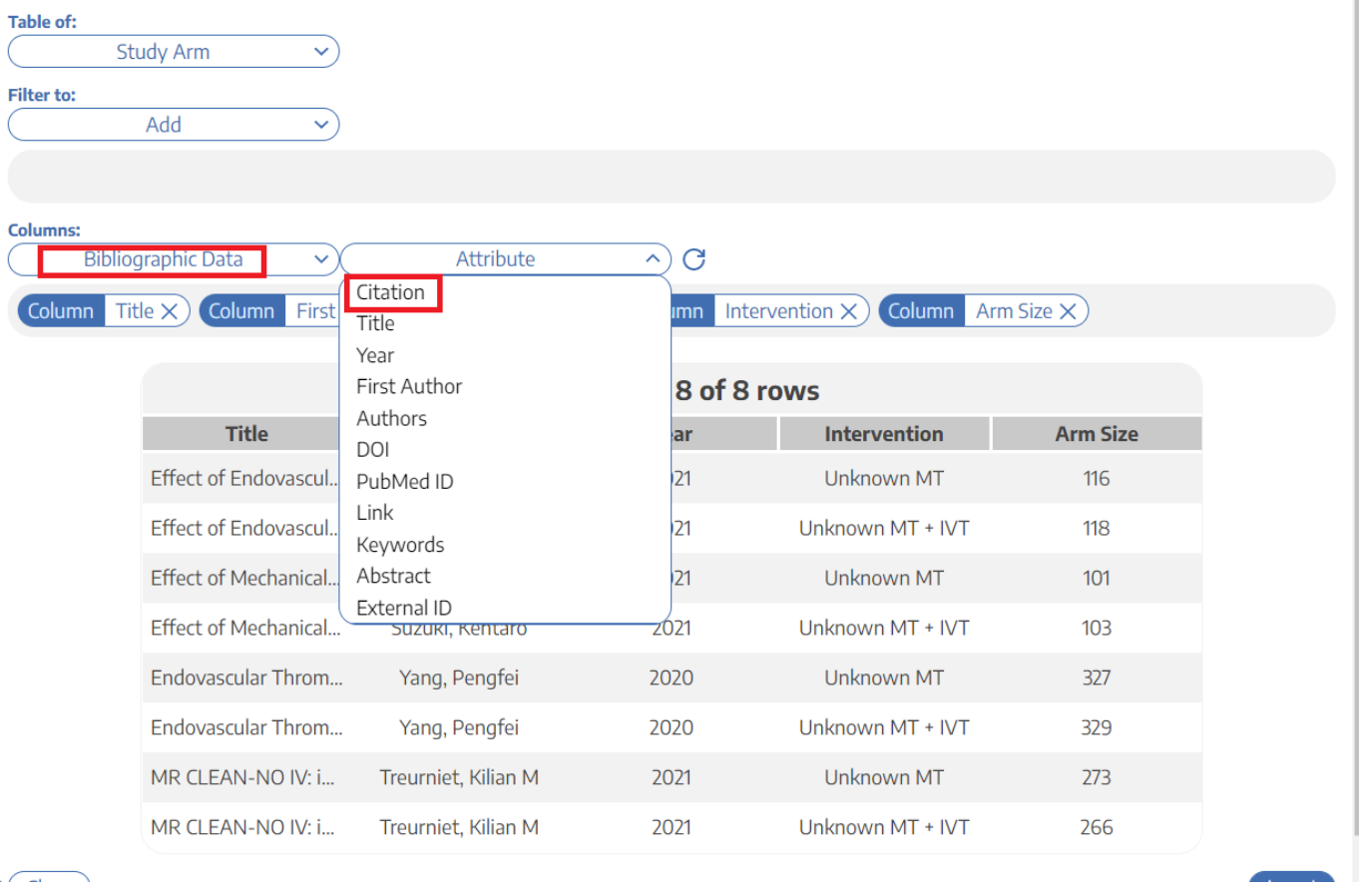

## **Add and Manage Citations**

To learn how to manage Citations in Manuscript, click [here](https://wiki.nested-knowledge.com/doku.php?id=wiki:autolit:manuscript:cite).

## **Export to Microsoft Word**

When you are done writing, export as a Word document in 1-click.

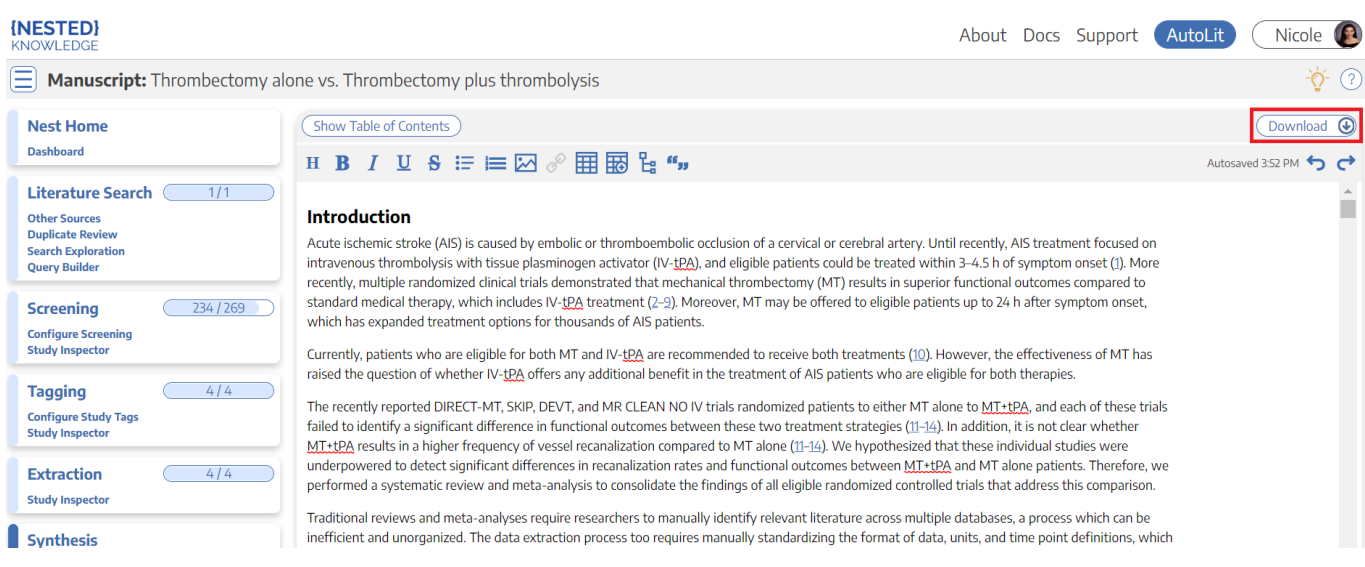

#### From: <https://wiki.nested-knowledge.com/> - **Nested Knowledge**

#### Permanent link: **<https://wiki.nested-knowledge.com/doku.php?id=wiki:autolit:manuscript&rev=1664223131>**

Last update: **2022/09/26 20:12**